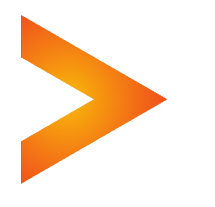

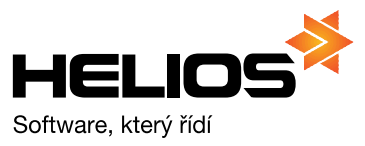

# **Helios RED a Internetový obchod**

Obsah dokumetace:

- 1. Úvod
- 2. Evidované údaje na skladové kartě
- 3. Přenos skladových karet z Helios RED do e-shopu
- 4. Přenos objednávek z e-shopu do Helios RED
- 5. Export stavů objednávek

## **1. Úvod**

Vazba Heliosu RED na Internetový obchod (e-shop) je uskutečněna prostřednictvím standardního formátu XML. V modulu **Skladová evidence zásob** jsou uloženy údaje jednak na záložce Základní a dále na záložce E-shop. Při spuštění volby Export karet do XML se vytvoří soubor, do kterého se uloží údaje dle uživatelem vytvořené definice.

Vytvořený XML soubor si potom načte a další zpracování dat zajistí aplikace internetového obchodu. Následně potom vznikají na internetovém obchodu objednávky, které je třeba zapsat do souboru ve formátu XML. Načtení XML souboru s objednávkami zajistí modul Nákup a Prodej. Načtené prodejní objednávky se dále zpracovávají standardním postupem, jako by byly pořízeny ručně. Tedy z prodejní objednávky se vystaví výdejka a poté i faktura.

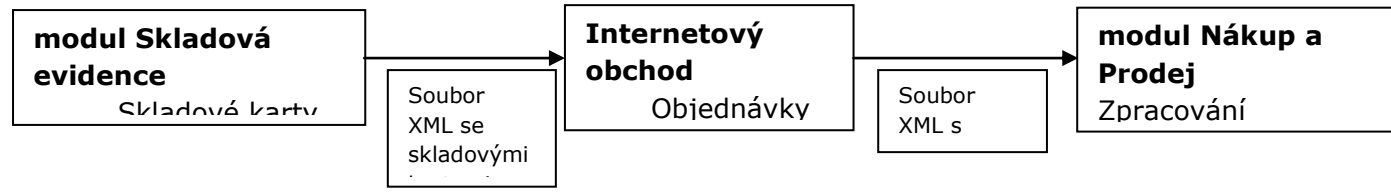

## **2. Evidované údaje na skladové kartě**

## **Skladová karta – záložka E-Shop**

Na této záložce je možné zadat řadu dalších údajů o skladové kartě, které slouží zejména pro popis zboží v internetových obchodech. Definuje se zde zařazení zboží do kategorií, které mohou mít hierarchickou strukturu s libovolným počtem úrovní. Např. na první úrovni lze členit zboží na Elektro, Domácí potřeby, Knihy, apod. Kategorii Elektro lze členit dále na Televize, Videa, DVD přehrávače, atd. Pro kategorie lze pak zadat jednotlivé atributy, které charakterizují konkrétní zboží (skladovou kartu), např. u Televize atributy Úhlopříčka, Barva, Záruka apod. U atributů lze pak ještě definovat, zda mohou mít libovolné hodnoty nebo bude povoleno zadání jen jednoznačně specifikovaných hodnot z uživatelského číselníku. Dále zde lze zadat odkazy na podrobnější popis zboží či další obrázky a navázat varianty zboží či doplňkový sortiment. Variantami je myšleno prakticky shodné zboží (skladové karty) lišící se jen některými atributy, např. barvou.

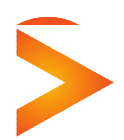

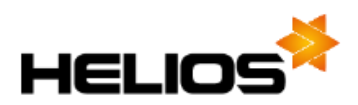

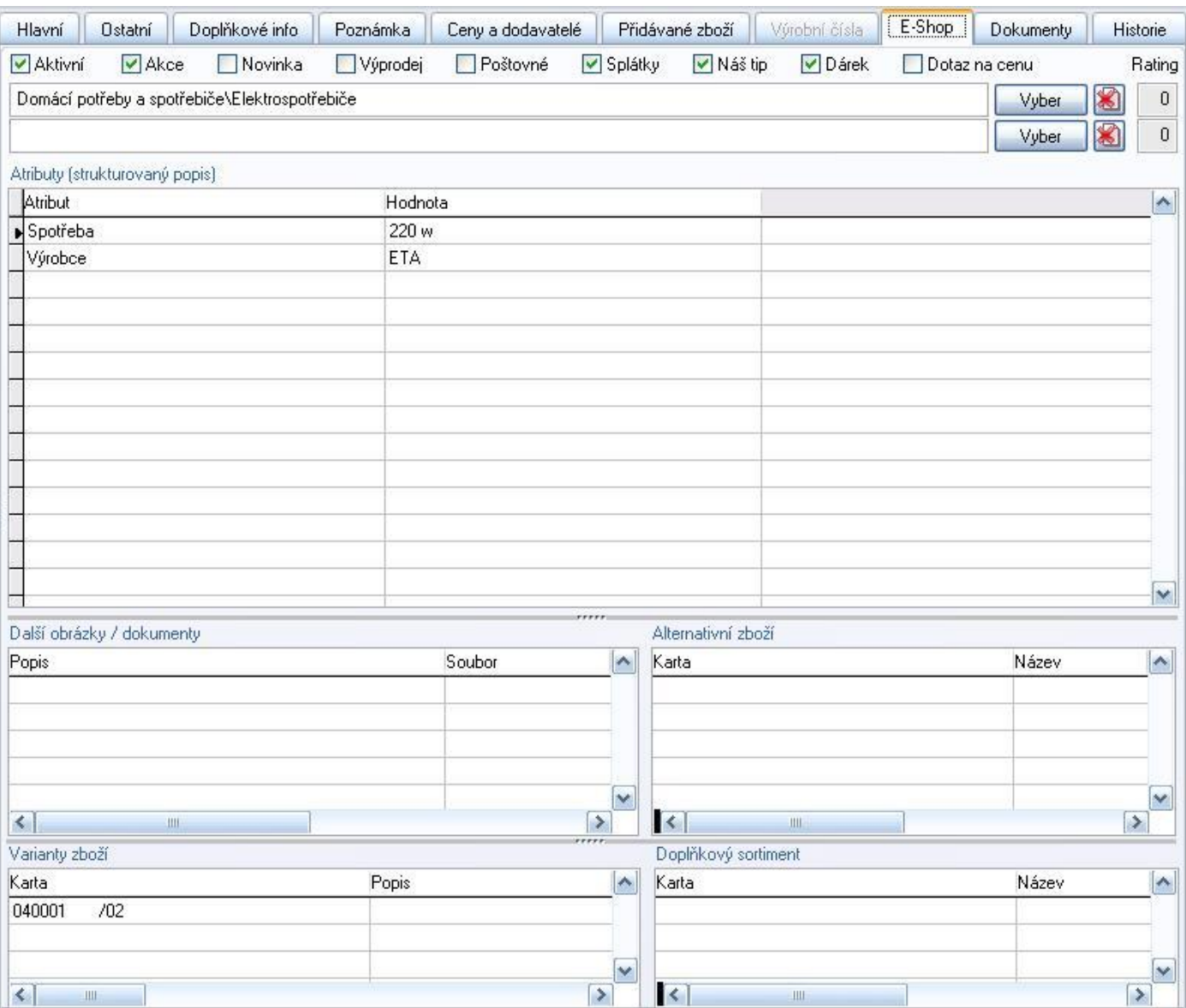

## **Zadávání údajů - oprava záložky E-shop**

K opravě slouží funkce **F6 Oprava skladové karty**, před použitím této funkce je však třeba umístit kurzor na záložku E-Shop, jinak funkce **F6** zahájí opravu základních údajů na skladové kartě. Ukončení opravy provedete standardním způsobem. Pomocí tlačítka **Uložit doklad** v pásu ikon nebo kombinací kláves **CTRL+W** potvrdíte uložení změn. Pomocí klávesy **Esc** lze změny potvrdit nebo odmítnout, případně se ještě vrátit zpět k editaci záložky E-Shop.

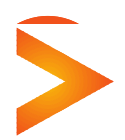

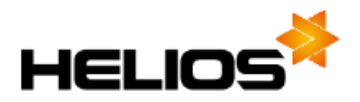

Vyber

**Výchozí (pevné) atributy**

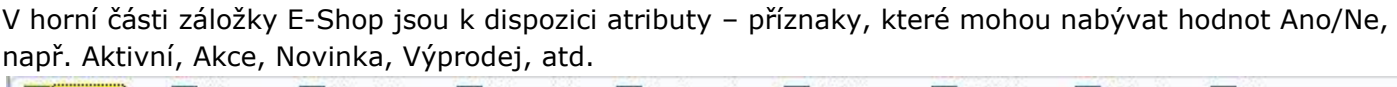

 $\blacktriangleright$  Akce V Aktivní Novinka Výprodej Poštovné V Náš tip Dárek Dotaz na cenu Splátky

Výchozí názvy těchto atributů je možné uživatelsky upravit v definici masky skladové karty v modulu Správa systému.

## **Definice a zařazení do kategorií**

Skladová karta může být zařazena do dvou kategorií, které se zadávají v horní části záložky, každá z nich pomocí odpovídajícího tlačítka Vyber.

V případě potřeby lze počet kategorií rozšířit v konfiguraci modulu na záložce Obecné nastavení.

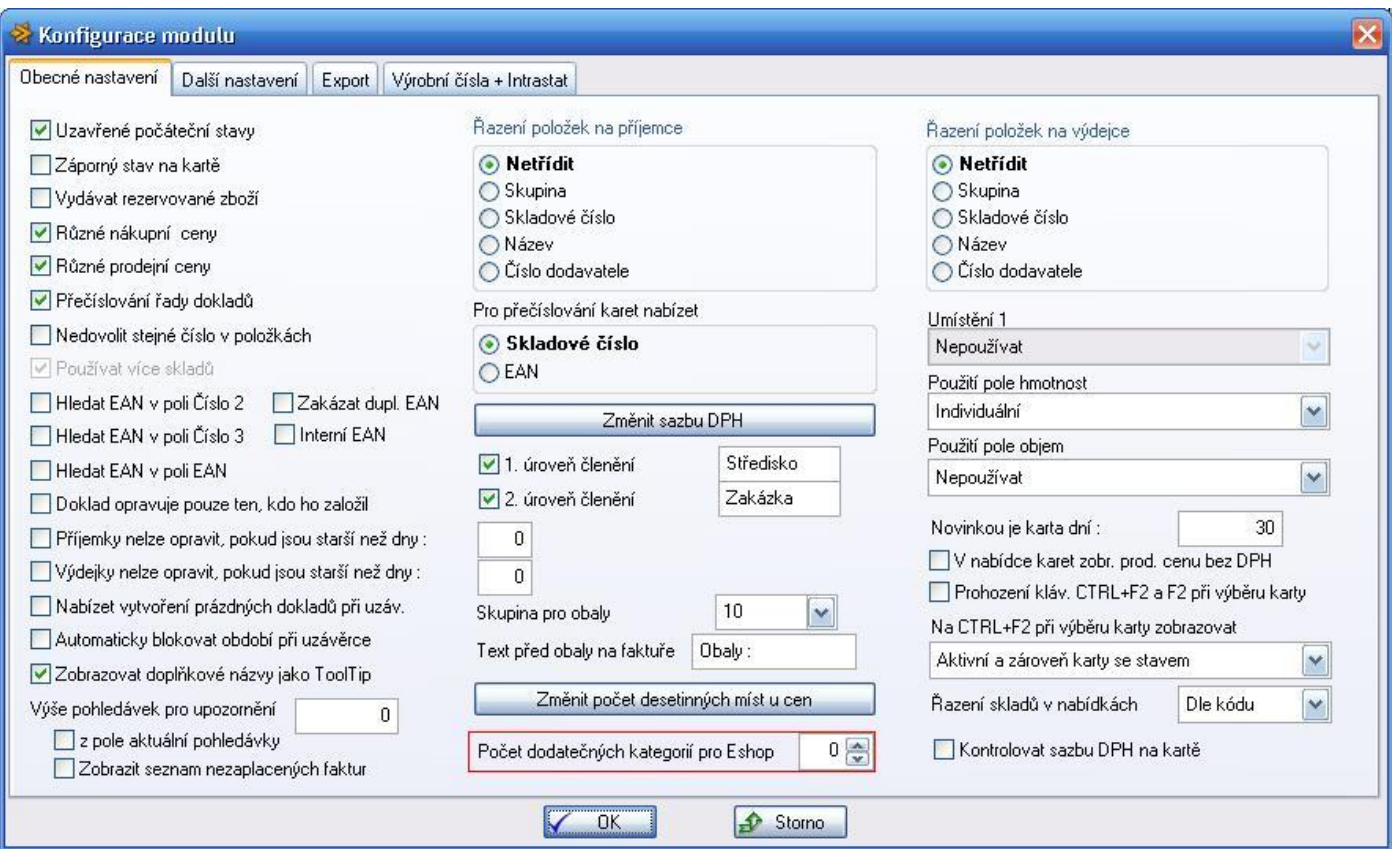

Tlačítko Vyber slouží jak k definici struktury kategorií, tak i k vlastnímu zařazení zboží do kategorie.

Domácí potřeby a spotřebiče\Elektrospotřebiče

Po klepnutí na tlačítko Vyber se zobrazí hierarchická (stromová) struktura kategorií.

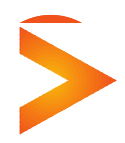

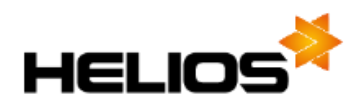

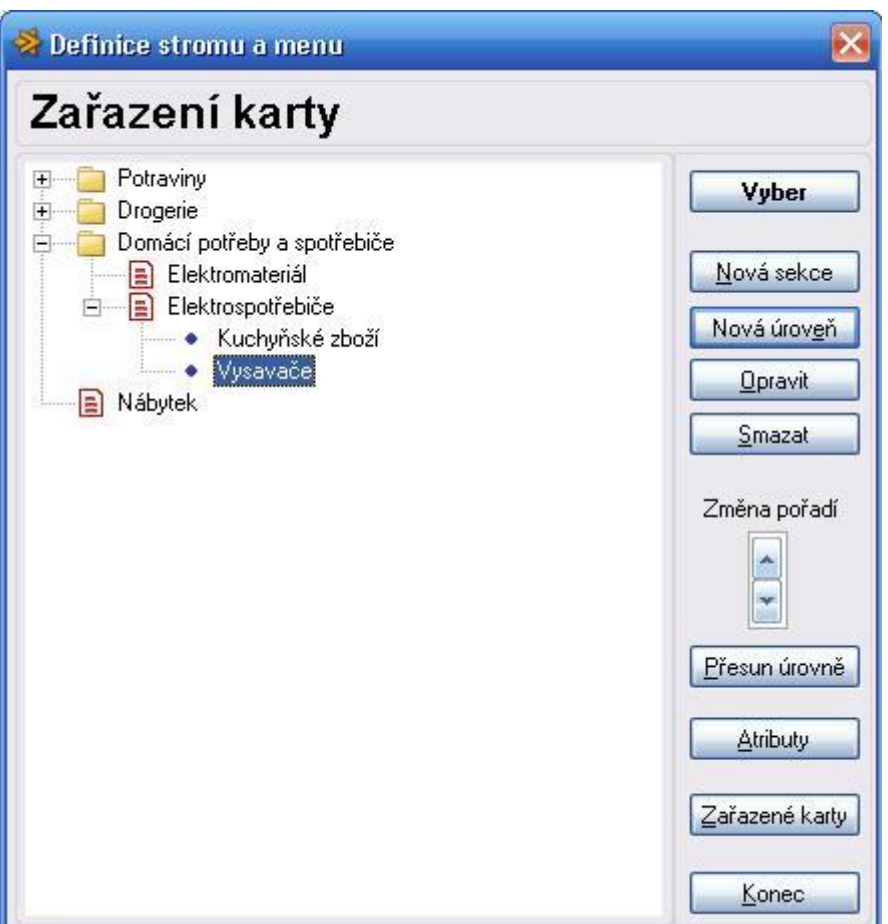

 $\bullet\quad \bullet\quad \bullet$ 

#### *Vyber*

K zařazení skladové karty do příslušné kategorie (vždy jen do kategorie na poslední úrovni) slouží tlačítko **Vyber**.

 $\bullet \quad \bullet$ 

### *Nová sekce*

Kategorie na nejvyšší úrovni se nazývá Sekce a k jejímu založení slouží tlačítko **Nová sekce**.

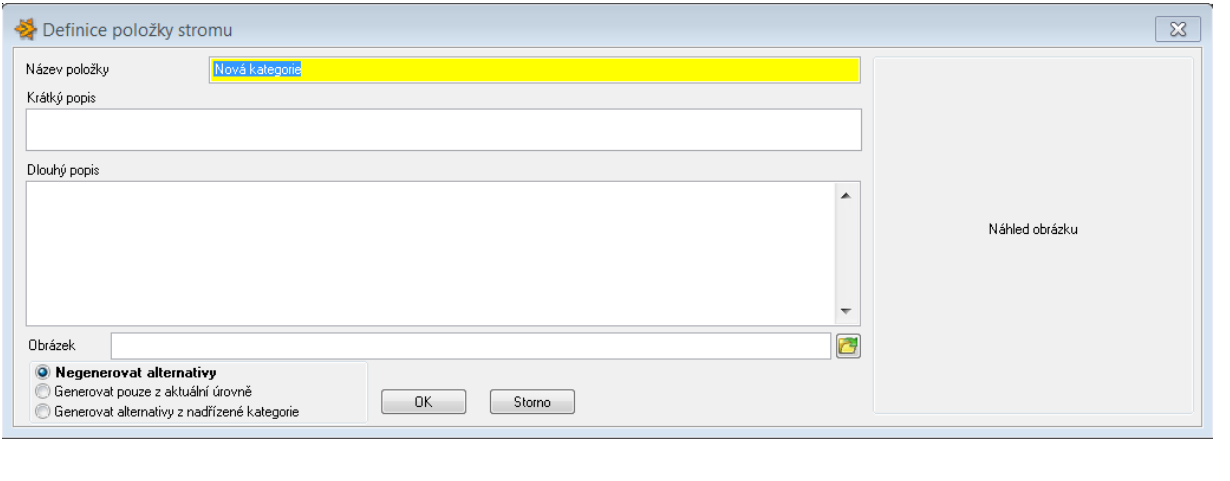

 $\blacksquare$ 

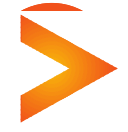

**Asseco Solutions, a.s.,** Bratří Štefanů 60, 500 03 Hradec Králové [www.heliosred.cz](http://www.heliosred.cz/) tel: 495 809 211, e-mail: [red@helios.eu](mailto:red@helios.eu) 

**State State** 

 $\blacksquare$ 

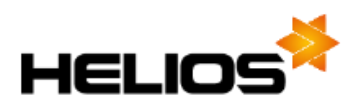

*Název položky* - název, který se zobrazuje ve stromu kategorií *Krátký popis* - textový popis kratšího rozsahu, který lze přenášet do e-shopu *Dlouhý popis* - textový neomezeného rozsahu, který lze přenášet do e-shopu

*Obrázek* – lze vybrat cestu k obrázku vztahující se k dané kategorii. Obrázek se zobrazí v pravé části okna.

*Negenerovat alternativy* – při zařazení karty do poslední úrovně se nebudou generovat alternativy *Generovat pouze z aktuální úrovně* – generování alternativ proběhne pouze z karet zařazených do aktuální úrovně při zařazení karty do poslední úrovně

*Generovat alternativy z nadřízené kategorie* – generování alternativ proběhne pouze z karet zařazených do aktuální úrovně při zařazení karty do poslední úrovně

## *Nová úroveň*

Slouží k založení kategorie na libovolné nižší úrovni. Zakládá podřízenou kategorii vždy k té kategorii, která je právě aktivní.

## *Opravit*

Umožňuje opravit či doplnit údaje o kategorii

### *Smazat*

Umožňuje smazat zvolenou kategorii, maximálně však s jednou podúrovní. Současně dojde i k odpárování přiřazených karet.

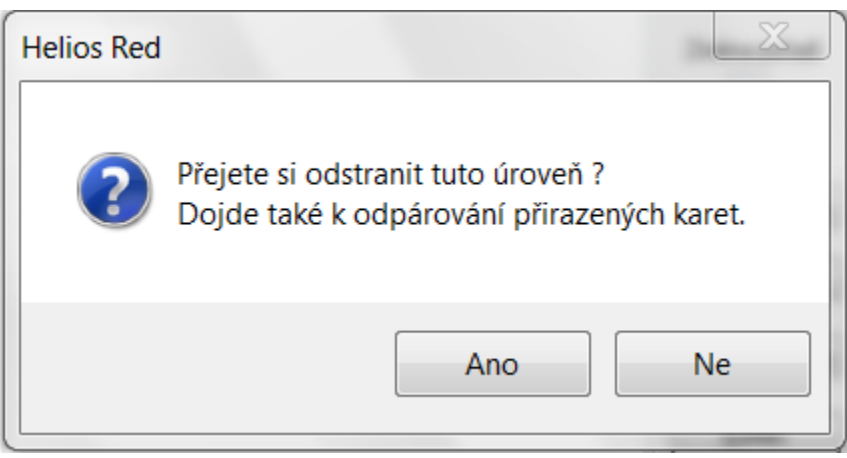

## *Změna pořadí*

V rámci úrovně lze měnit pořadí jednotlivých položek.

### *Přesun úrovně*

Umožňuje vybranou větev stromu umístit na jiné místo. Nejdříve je třeba kliknout na požadovanou sekci nebo úroveň, kterou chceme přemístit. Potom je třeba kliknout na tlačítko Přesun úrovně a dále na pak na sekci, pod kterou má být původní větev přemístěna. Provedení operace se uskuteční po potvrzení tlačítka vyber.

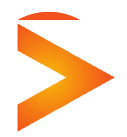

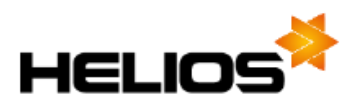

## *Atributy*

Pomocí tlačítka **Atributy** se definují pro příslušnou kategorii atributy – vlastnosti zboží.

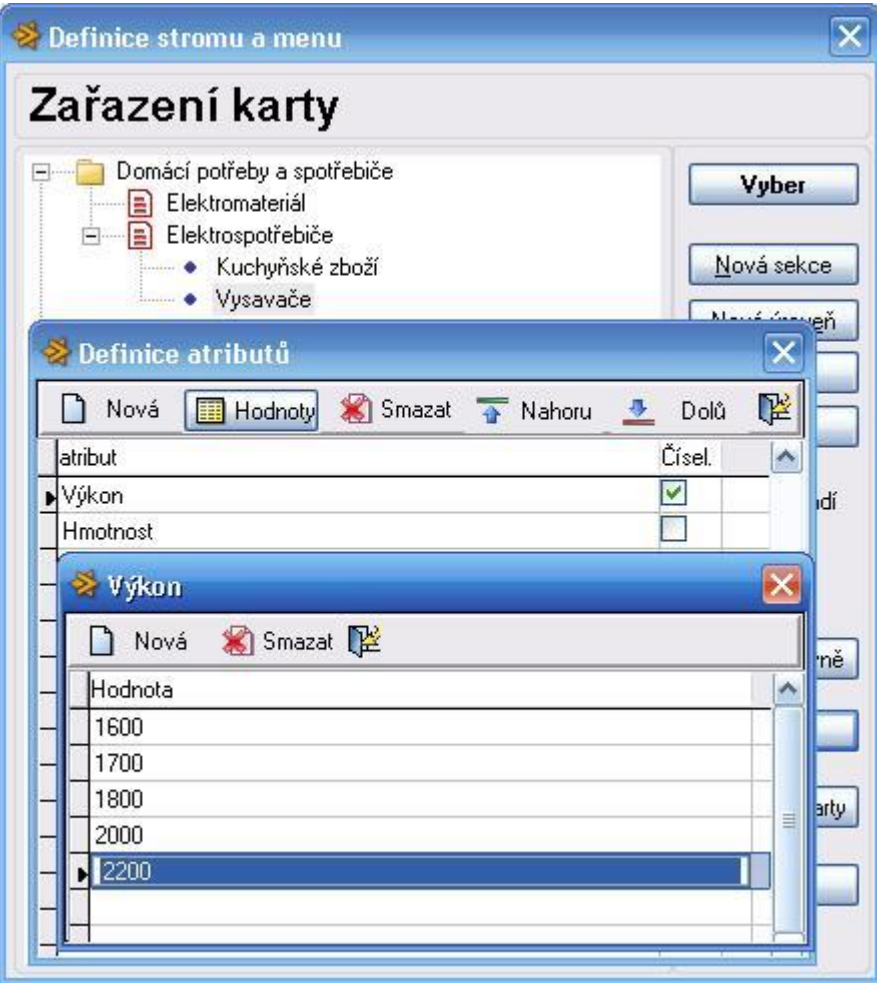

Jestliže tlačítko **Atributy** stisknete, otevře se okno *Definice atributů*, kde máte možnost pomocí tlačítka **Nová** vytvořit potřebný počet řádků, do kterých přímo vpisujete název atributu a případně označíte, zda hodnotu atributu bude možné zadat libovolně nebo výběrem z číselníku. Jestliže zatrhnete zaškrtávací pole *Čísel.*, můžete definovat seznam povolených hodnot v dalším okně, které aktivujete pomocí tlačítka **Hodnoty**.

## *Zařazené karty*

Funkce zobrazí všechny karty patřící do vybrané sekce či úrovně. Zobrazené karty Označovat / Odznačovat klávesou **Ins** nebo "**\***" a dále filtrovat dle označení či jakéhokoli jiného zobrazeného sloupce.

U zobrazených zařazených karet lze měnit pevné atributy a také Rating – jedná se o alternativu, kde se pevné atributy a rating mění přímo na kartě.

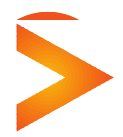

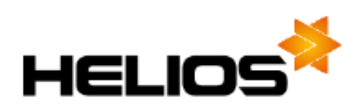

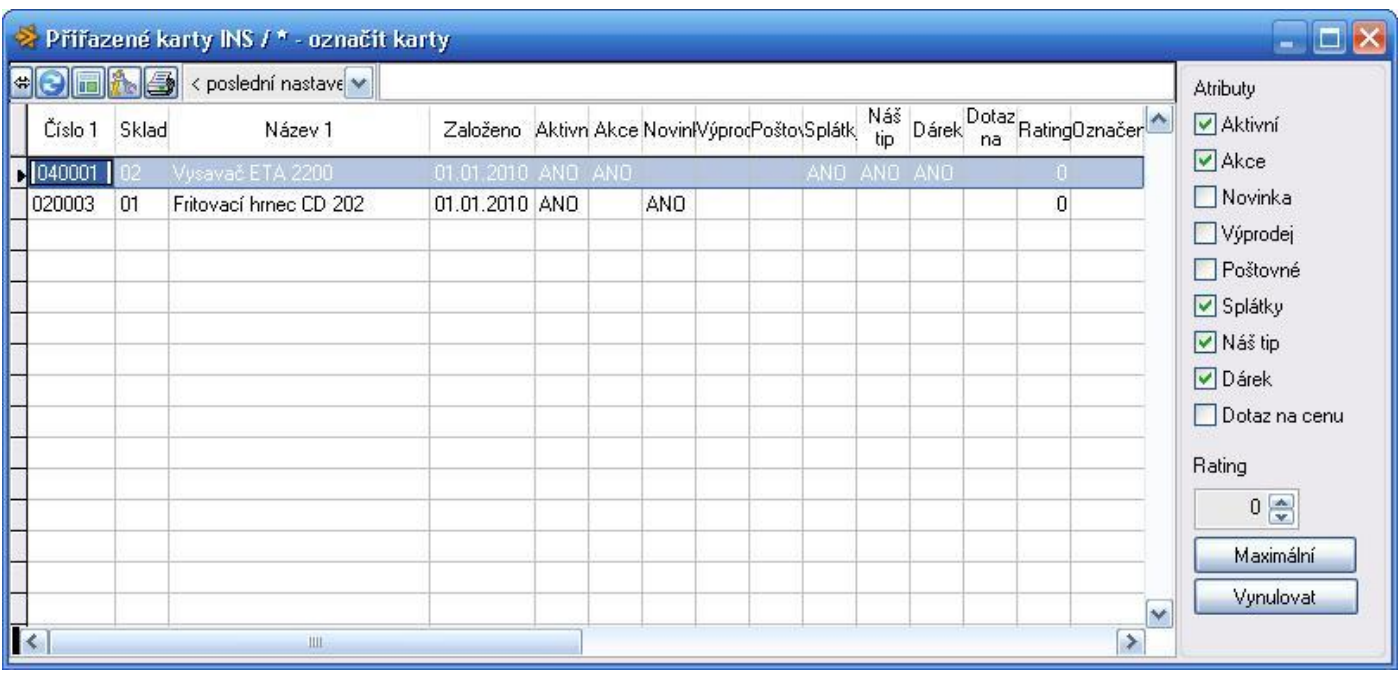

## **Atributy (strukturovaný popis)**

Po zařazení skladové karty do příslušné kategorie se do tabulky *Atributy* na skladové kartě přenesou vlastnosti definované pro příslušnou kategorii. Přenášejí se pouze atributy definované u kategorie z prvního řádku, zařazení do druhé kategorie je pouze informativní, atributy z této kategorie u skladové karty definovat nelze. Do sloupce Hodnota pak zadáváte jednotlivé hodnoty atributů, které charakterizují konkrétní zboží (skladovou kartu). Hodnoty se zapisují přímo do tabulky, pokud jste v definici zavedli použití číselníku, program kontroluje zadané hodnoty a případně zobrazí nabídku povolených hodnot (můžete ji vyvolat i klávesou **F2**).

## **Další obrázky/dokumenty**

Pomocí standardních funkcí pro nový záznam (**F4 Nový záznam**), opravu (**F6 Oprava záznamu**) zadáváte nebo upravujete cestu k externímu souboru, popis dokumentu a typ dokumentu (obrázek nebo doplňkové info, např. manuál v PDF). Pomocí funkce **F8 Zrušit záznam** je možné odkaz na dokument smazat (neruší se vlastní soubor s dokumentem, pouze záznam s cestou k tomuto dokumentu).

## **Varianty zboží**

Můžete zadat odkaz na jiné zboží – skladové karty, které jsou prakticky ekvivalentem aktuální karty a liší se jen některými atributy, jako např. velikost, barva apod. Odkaz je možné doplnit i popisem pro Eshop a přímo v odkazu lze zadat i dva atributy, které nejčastěji odlišují varianty zboží – velikost a barva. V tabulce jsou k dispozici standardní funkce **F4 Nový záznam**, **F6 Oprava záznamu** a **F8 Zrušení záznamu**.

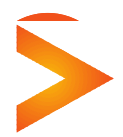

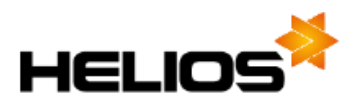

## **Doplňkový sortiment**

Můžete zadat odkaz na jiné zboží – skladové karty, které doporučujete jako doplněk k aktuální kartě, např. u digitálního fotoaparátu to může být pouzdro, paměťová karta apod.

Nový odkaz zadáte pomocí funkce **F4 Nový záznam** – vybíráte ze seznamu skladových karet, odkaz zrušíte funkcí **F8 Zrušit záznam** – ruší se samozřejmě jen odkaz, ne vlastní karta.

## **3. Přenos skladových karet z Helios RED do e-shopu**

## **Skladová karta - výběr skladových karet**

Práce s vybranými kartami

Pokud ve skladových kartách provedete označení alespoň jedné skladové karty (klávesou Insert nebo hromadně), v nabídce přístupných funkcích karet přibude nová volba **Označené karty**, která krom jiného obsahuje i funkci **Export karet do XML**.

**Export karet do XML** - po spuštění této funkce se zobrazí okno *Seznam definic exportů.*

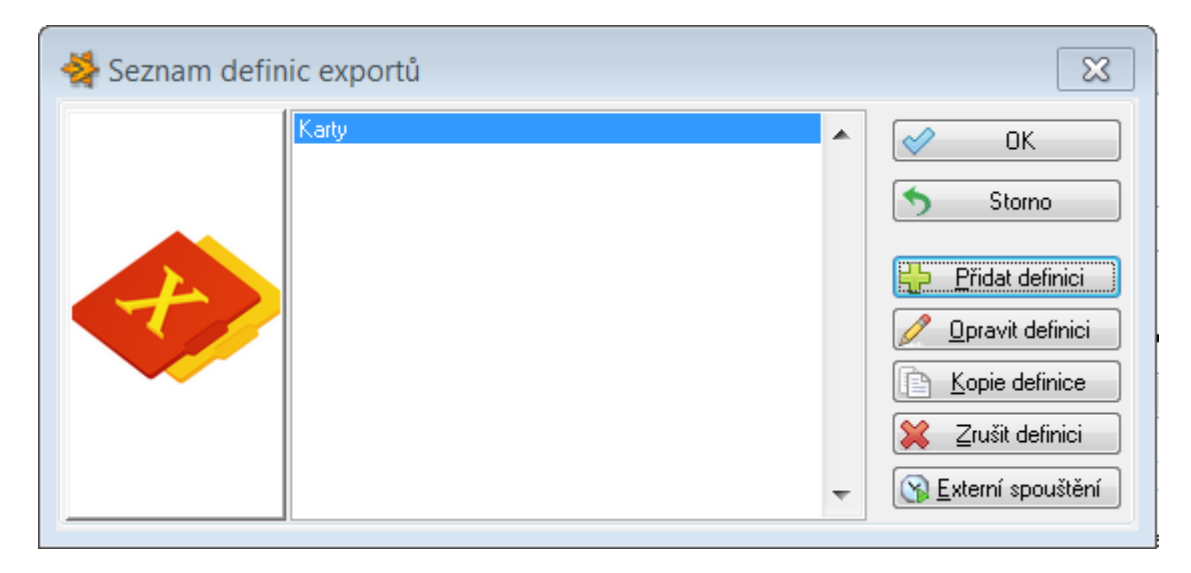

### *OK*

Spouští export skladových karet podle vybrané definice. Po stisku tohoto tlačítka se zobrazí okno, ve kterém zadáte umístění a název souboru, do kterého se bude exportovat. Poté se zobrazí okno, ve kterém zvolíte, zda se mají exportovat kompletní data nebo jen rozdíly.

- **Kompletní data** - exportovat se budou všechny údaje nastavené v [definici exportu](mk:@MSITStore:c:/lcs/helios_red_2009.demo/help/helios_r.chm::/Sklady/SKL_31_vyber_skladovych_karet.htm#Nastavení_exportu_do_XML) ze všech vybraných karet

- **Jen rozdíly** - v tomto případě se exportují pouze údaje, které se od předchozího exportu změnily a dále všechny "klíčové" údaje, bez nichž by nebyla identifikace změněných údajů možná (např. pokud byl od předchozího exportu u skladové karty SK1 na skladě 01 přidán doplňkový sortiment, exportuje se kód skladu i skladové karty doplňkového sortimentu, ale zároveň i elementy na nadřízené úrovni – skladová karta SK1 a sklad 01, přestože u nich ke změně nedošlo. Další údaje z této karty, např.

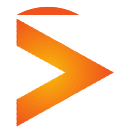

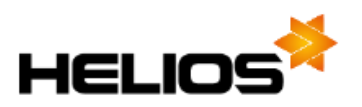

název, cena apod. se již neexportují. Při exportu rozdílů se do souboru dostávají změny údajů (nový název, cena, apod.), nově přidané údaje (nové varianty zboží, nový doplňkový sortiment apod.). Není řešeno odstranění záznamů – např. pokud nahradíte na skladové kartě doplňkový sortiment AA1 např. kartou AA2, rozdílový export do souboru zařadí příslušný element s hodnotou AA2, ale informaci o zrušení odkazu na AA1 již neobsahuje. V tomto případě je potřeba zrušit odkaz ručně v internetovém obchodu nebo použít export kompletních dat a podle nich aktualizovat data v internetovém obchodě.

#### *Storno*

Zavře okno bez exportu

#### *Přidat definici, Kopie definice*

Slouží k práci s definicemi v okně *Nastavení exportu do XML*. Při přidání a kopii definice zadáváte nejdříve její název.

#### *Zrušit definici*

Po potvrzení můžete zrušit vybranou definici

#### *Opravit definici*

po stisku tohoto tlačítka se otevře okno *Nastavení exportu do XML.*

#### *Externí spouštění*

Umožňuje spouštět generování souboru XML v Plánovači úloh ve Windows

#### Tlačítkem **Nový** lze vygenerovat novou definici automatického spouštění

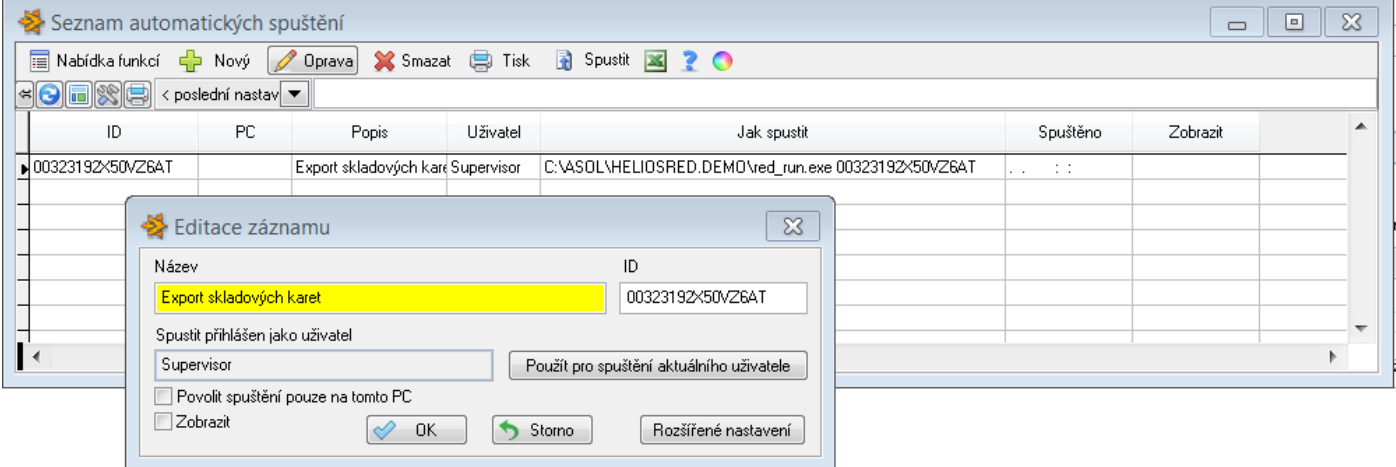

Definice obsahuje podrobné údaje pod tlačítkem **Rozšířené nastavení.**

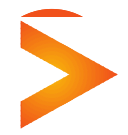

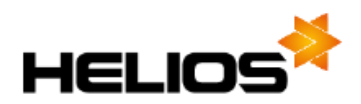

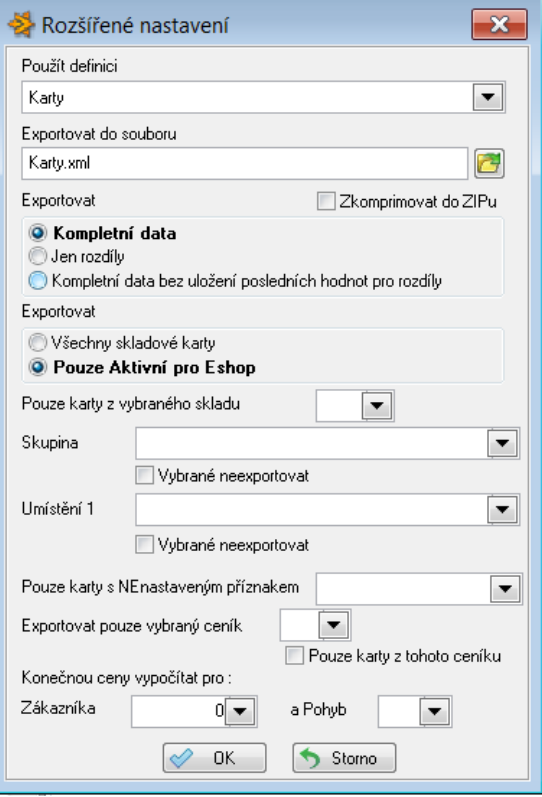

### *Přidat definici, Kopie definice, Opravit definic*

Nastavení obsahuje několik sekcí údajů: **Skladová karta** - Obsahuje údaje ze skladových karet **Skupiny** – obsahuje údaje z číselníku Skupiny **Sklady** – obsahuje údaje z číselníku Sklady **Umístění 1** – obsahuje údaje z číselníku Umístění 1 **Umístění 2**- - obsahuje údaje z číselníku Umístění 2 **Ceníky** – obsahuje údaje z číselníku Ceníky **Doplňkové informace** - obsahuje údaje ze skladových karet ze záložky Doplňkové informace číselníku **Definice struktury shopu** - **Automatické slevy** - obsahuje údaje z číselníku Definice automatických slev **Partneři** - obsahuje údaje z číselníku Partneři

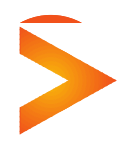

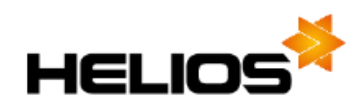

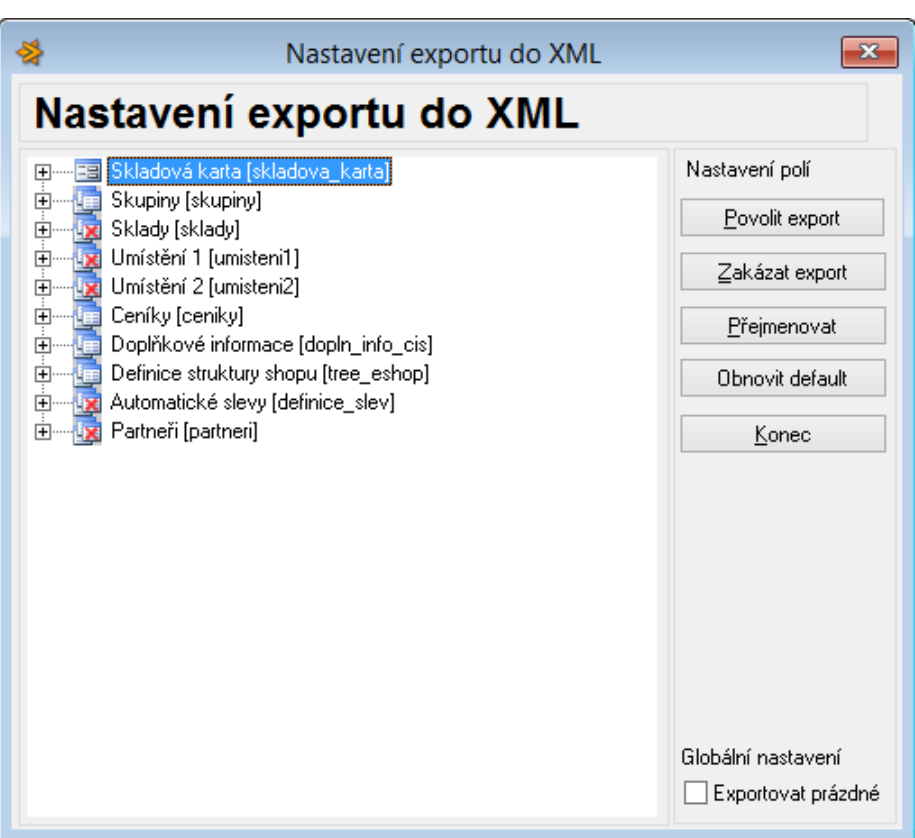

Každou sekci údajů lze rozbalit a určit, které údaje se budou exportovat. Údaje jsou zobrazeny ve formě stromové struktury, která zároveň ukazuje, jakou strukturu bude mít výsledný XML dokument. Všechny údaje se do XML dokumentu vkládají jako elementy. U každého údaje lze pomocí tlačítek v pravé části okna **Povolit** nebo **Zakázat export**. Pokud zakážete celou větev (např. Další dodavatelé), pak se již nebudou exportovat údaje na nižší úrovni v této větvi (např. Číslo dodavatele, Poslední nákup atd.) a to bez ohledu na to, co je u nich nastaveno.

**Přejmenovat** - U každého údaje (elementu) lze změnit jeho název, jako výchozí jsou použity názvy sloupců z příslušných datových tabulek skladové evidence. Název elementu v XML souboru na nejvyšší úrovni je SKL\_KARTY a nelze ho změnit.

Program dále automaticky vytváří pro každý uzel nadřízený element se stejným názvem, ale velkými písmeny. Např. pro uzel "Skladová karta" (skladova\_karta), který obsahuje elementy "Sklad" (sklad) a "Číslo 1" (cislo1) se při exportu vytvoří element SKLADOVA\_KARTA, který obsahuje údaje ze všech skladových karet. Pokud budou exportovány 2 skladové karty SK1 a SK2 ze skladu 01, bude dokument vypadat takto:

<SKL\_KARTY>

<SKLADOVA\_KARTA>

 <skladova\_karta> <sklad>01</sklad> <cislo1>SK1</cislo1> </skladova\_karta> <skladova\_karta>

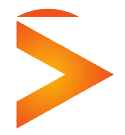

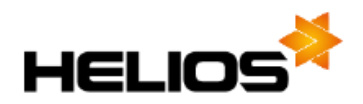

 <sklad>01</sklad> <cislo1>SK2</cislo1> </skladova\_karta> </SKLADOVA\_KARTA> </SKL\_KARTY>

Data jsou kódována v UTF-8. U čísel se používá desetinná tečka. Logické hodnoty jsou interpretovány jako 1 pro Ano (True) a 0 pro Ne (False).

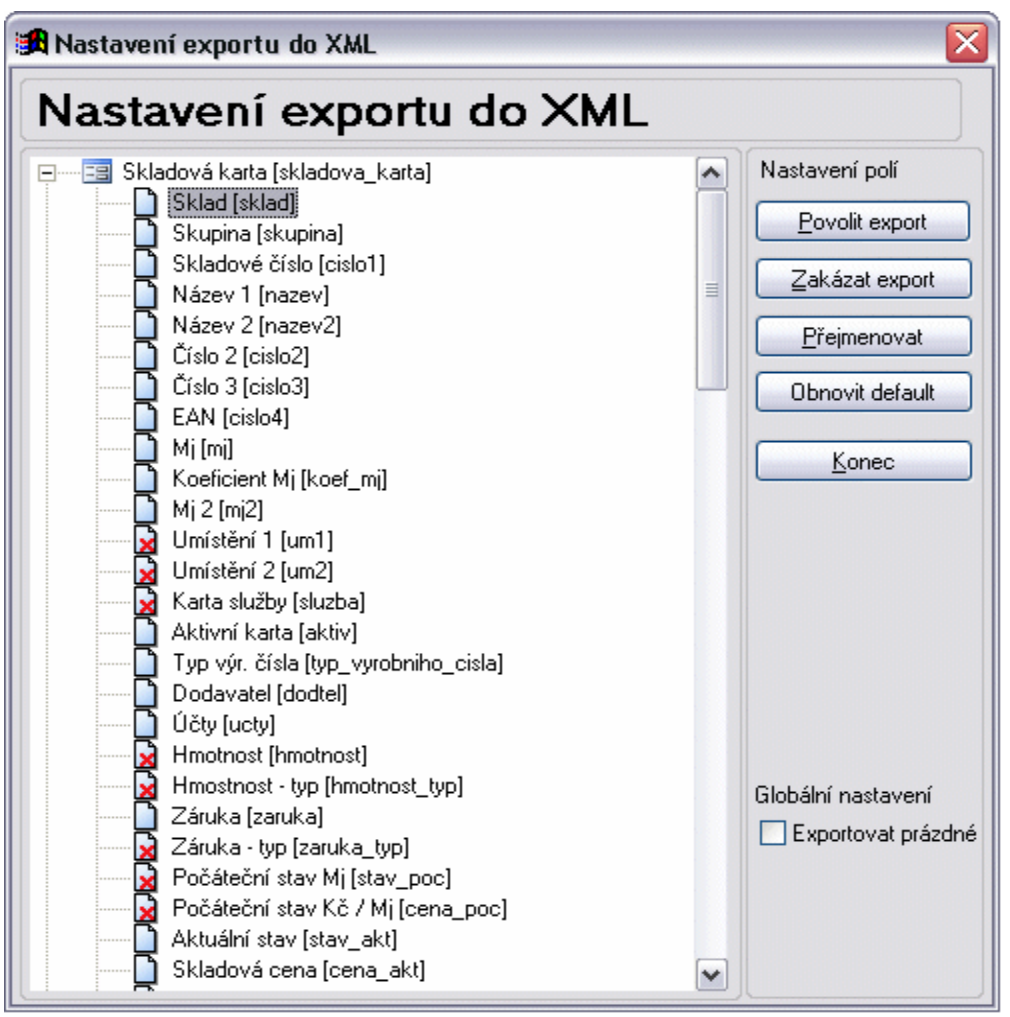

**Obnovit default** - slouží k obnovení výchozího nastavení – týká se jak exportovaných údajů (nastavení Povolit export/Zakázat export), tak i názvů elementů. Před spuštěním funkce musíte ještě jednou potvrdit, zda chcete opravdu definici přepsat výchozím nastavením.

**Konec** - ukončení práce s definicí exportu. Provedené změny se při práci s definicí zapisují přímo do databáze, takže se již nepotvrzuje uložení ani není možné změny odvolat.

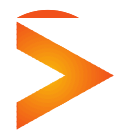

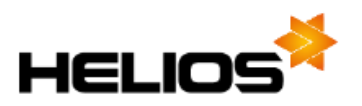

*Exportovat prázdné* - jestliže toto pole zatrhnete, budou se v případě prázdné hodnoty exportovaného údaje vytvářet v XML dokumentu prázdné elementy. Jestliže pole nezatrhnete, nebude element v tom případě v souboru vytvořen.

## **4. Přenos objednávek z e-shopu do Helios RED**

Ve vstupu dat v prodejních objednávkách je v přístupných volbách k dispozici volba pro export objednávek do XML a import objednávek z XML.

Export objednávek do XML **Ctrl+X [Export dokladů do XML](mk:@MSITStore:c:/lcs/helios_red_2009.demo/help/helios_r.chm::/Nakup_prodej/NAP_13_funkce_nad_hlavickou_prodejni_objednavky.htm#Ctrl+X Export_dokladů_do_XML)** slouží pro vytvoření souboru s objednávkami a následné zjištění struktury souboru.

Funkce **Alt+X [Import dokladů z](mk:@MSITStore:c:/lcs/helios_red_2009.demo/help/helios_r.chm::/Nakup_prodej/NAP_13_funkce_nad_hlavickou_prodejni_objednavky.htm#Alt+X Import_dokladů_z_XML) XML** slouží pro načtení objednávek z internetového obchodu

Nejdříve je třeba přidat novou definici.

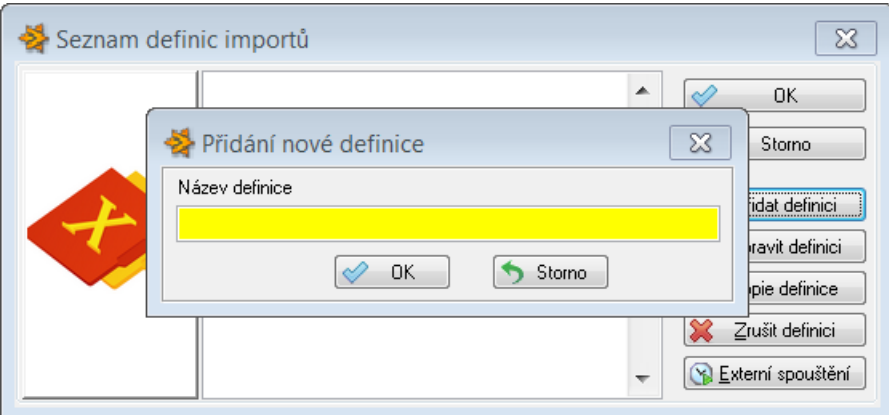

Po zapsání a uložení názvu se objeví okno Nastavení importu z XML, kde je možné výchozí nabízné nastavení změnit.

V definici je možné upravit jednotlivé položky pomocí tlačítek, které program nabídne.

**Povolit import** – položka bude z XML souboru načtena

**Zakázat import** – položka se nebude přenášet

**Přejmenovat** – je-li v XML souboru jiné označení položky, je možné nastavit stejný název, aby se položka do objednávky načetla

**Obnovit default** – program obnoví výchozí nastavení definice

**Konec** – ukončí práci s definicí a zavře okno

Importní definice (soubor XML) obsahuje 3 sekce údajů.

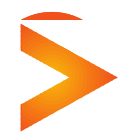

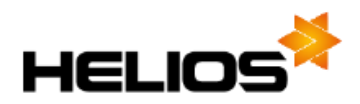

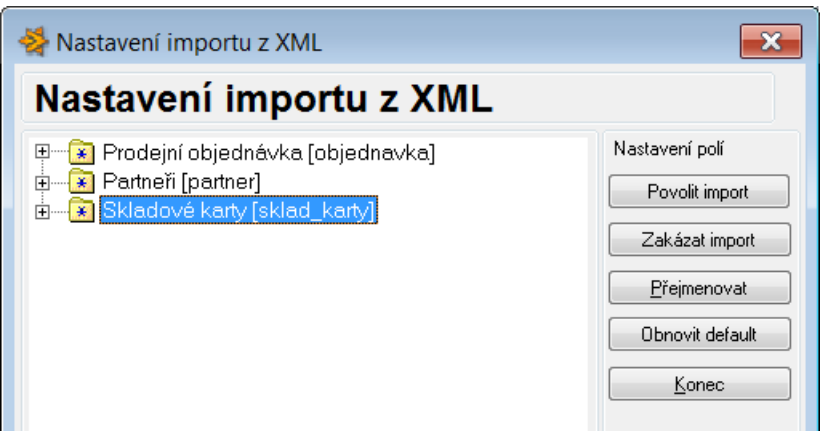

**Prodejní objednávka** – obsahuje údaje o vlastní objednávce

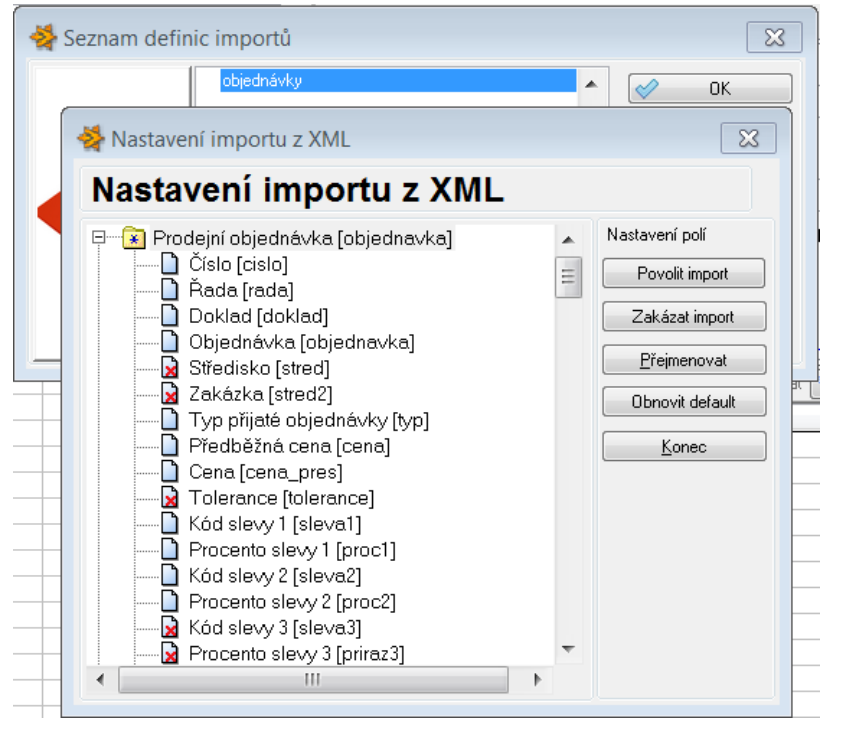

**Partneři** – obsahuje údaje, které se načtou do číselníku Partneři, je-li třeba přidávat nové odběratele do číselníku

Zvláštní význam má údaj **Externí ID partnera**, který je na kartě partnera na záložce Obchodní. Jedná se obvykle o číslo partnera zavedené na Internerovém obchodu a program při importu objednávek dle tohoto čísla Odběratele najde a doplní do importovaných objednávek.

**Skladové karty** – obsahuje údaje o nových skladových kartách, které je třeba do Skladové evidence založit

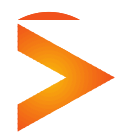

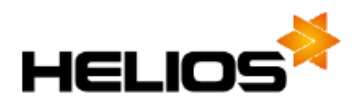

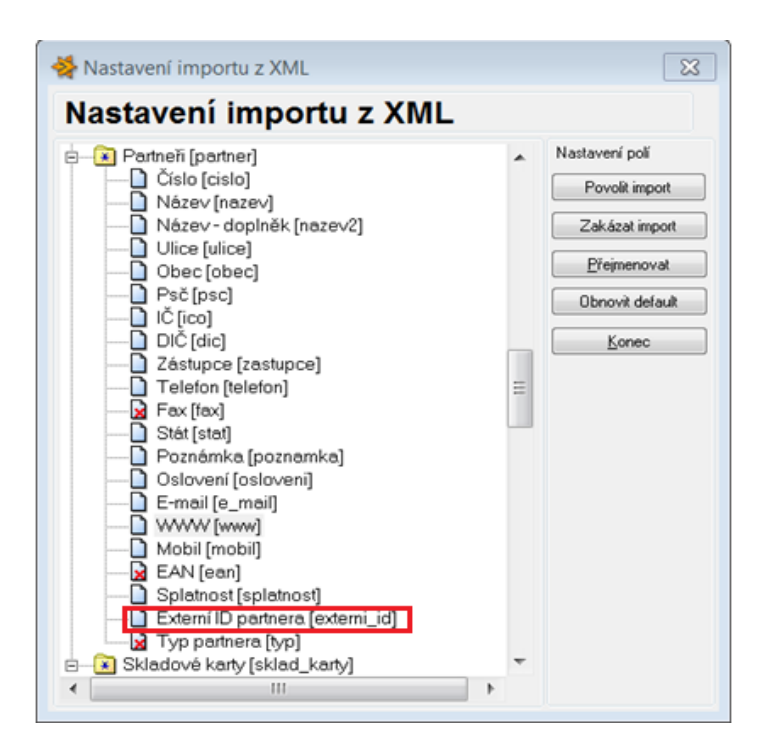

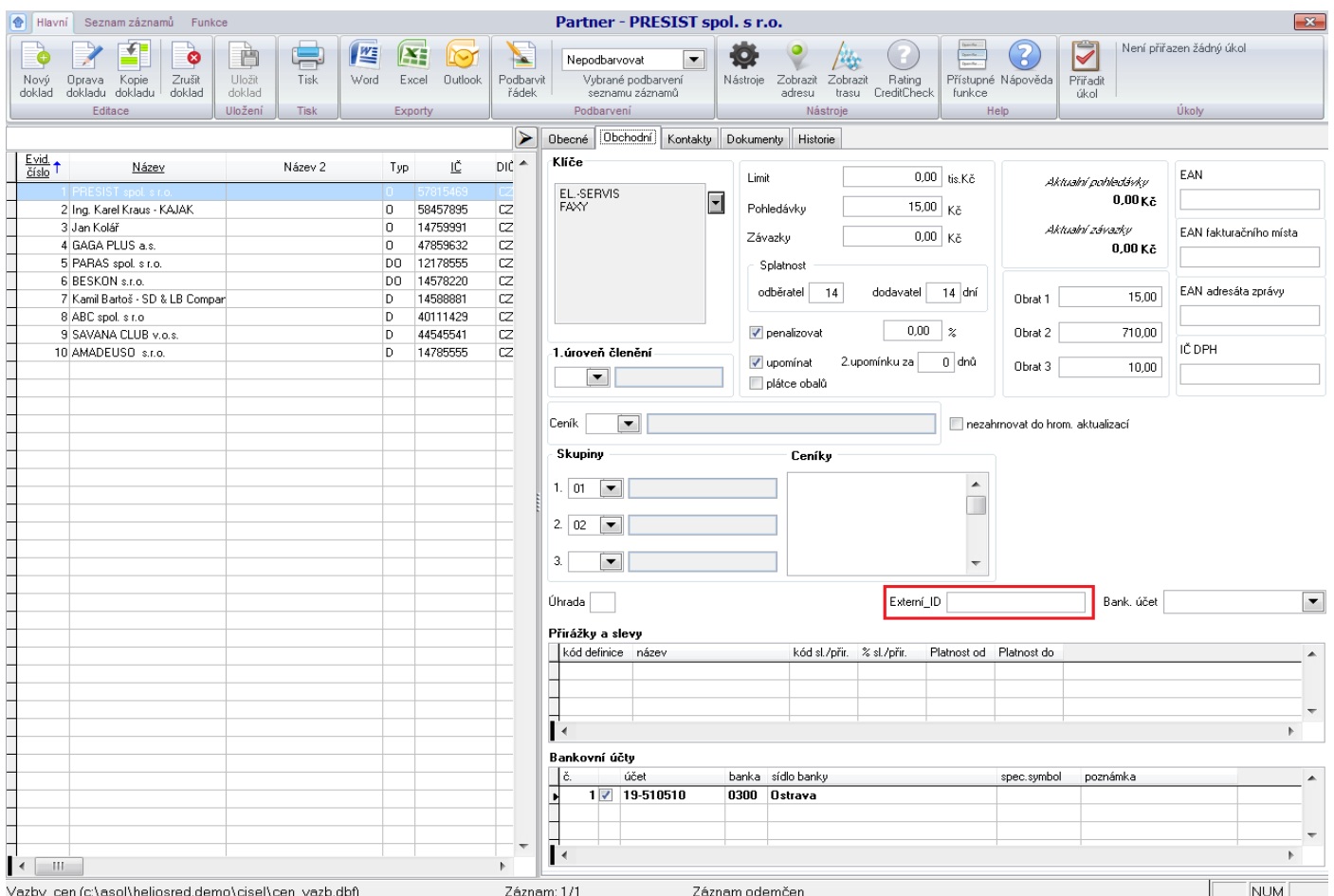

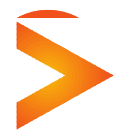

 $\blacksquare$  $\sim$ 

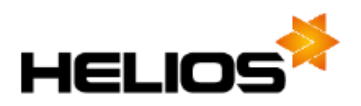

## **5. Export stavů objednávek**

Funkce Export stavů objednávek je nadstandardní a v případě zájmu je třeba ji objednat na obchodním oddělení.

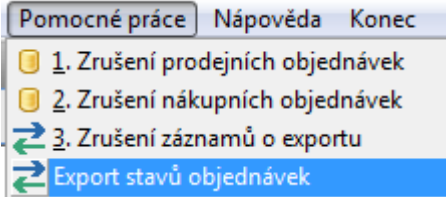

Po potvrzení volby se určí, kam se má XML ukládat a nastaví jeho případné automatické generování.

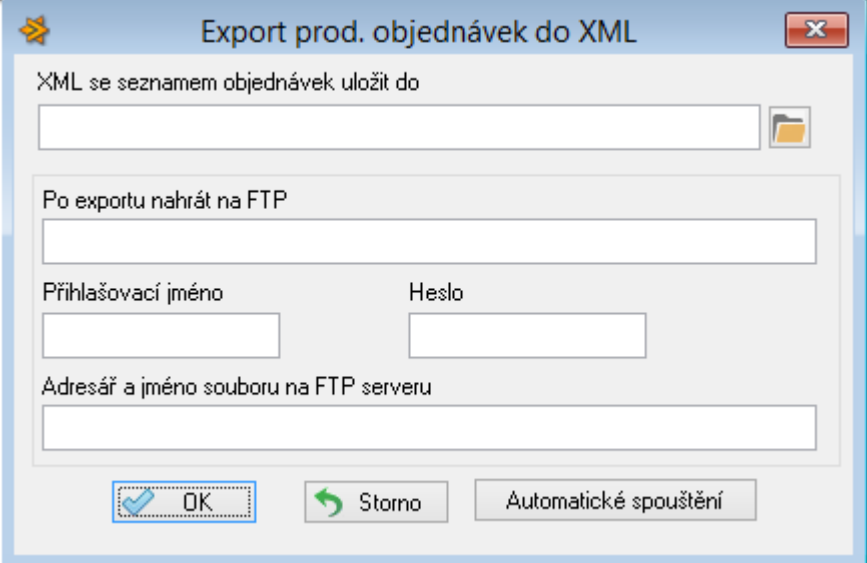

Zmíněnou funkcí níže Export stavů objednávek lze vygenerovat XML soubor se stavy objednávek – viz obrázek.

```
<?xml version="1.0" encoding="WINDOWS-1250"?>
<orders>
 - < order >
       <id_ecp>62094</id_ecp>
       <id_her>01/ 3291</id_her>
       <status>3</status>
       <expedition/>
   </order></orders>
```
Kde: Id\_ecp – číslo objednávky v e-shopu Id her – číslo objednávky v Helios RED Status – stav objednávky

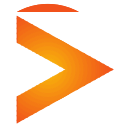

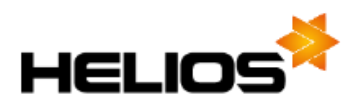

Status 1 – žádná položka nebyla ze skladu vydána

- Status 2 existuje alespoň 1 položka, která byly vydána a alespoň 1 položka, která vydána nebyla
- Status 3 všechny položky byly vydány ze skladu
- Status 4 stronováno

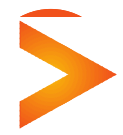

**Asseco Solutions, a.s.,** Bratří Štefanů 60, 500 03 Hradec Králové [www.heliosred.cz](http://www.heliosred.cz/) tel: 495 809 211, e-mail: [red@helios.eu](mailto:red@helios.eu) 

 $\sim$